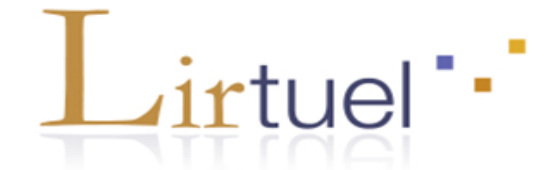

## **Comment s'inscrire dans Lirtuel ?**

Les lecteurs souhaitant bénéficier de ce service doivent s'inscrire dans Samarcande [\(http://samarcande-bibliotheques.be\)](http://samarcande-bibliotheques.be/).

Sur la page d'accueil [\(http://www.lirtuel.be\)](http://www.lirtuel.be/), cliquez sur « Créer mon compte » et complétez les informations demandées.

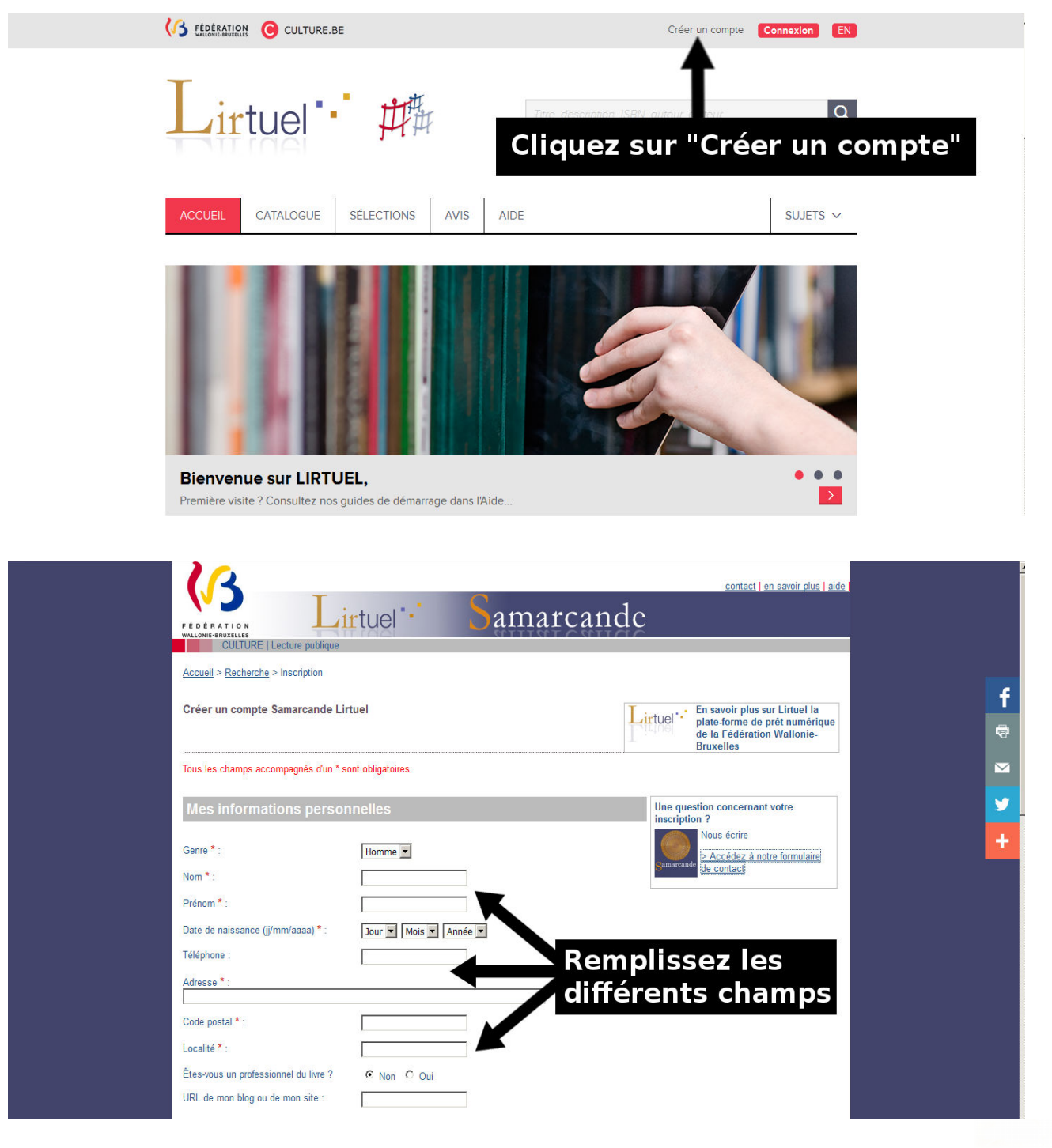

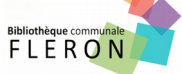

Cochez ensuite « oui » si vous êtes déjà inscrit à une bibliothèque et choisissez votre bibliothèque d'attache.

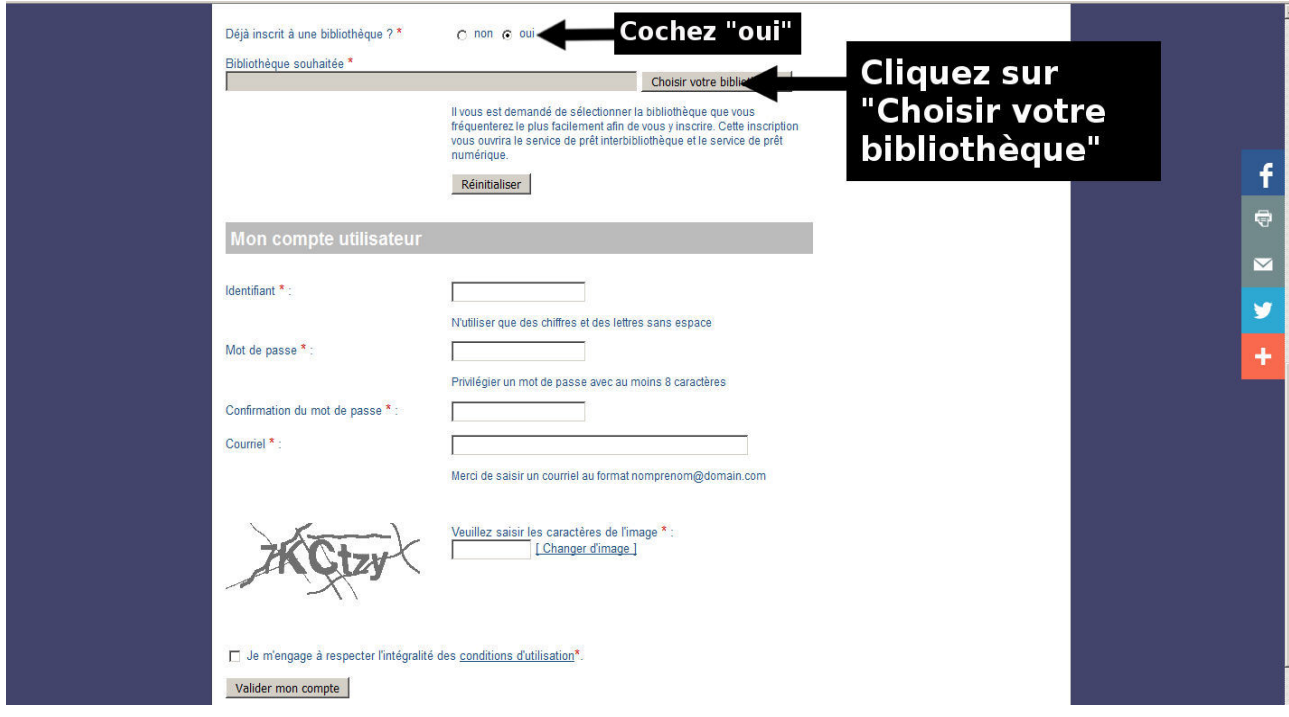

## Sélectionnez la province de Liège.

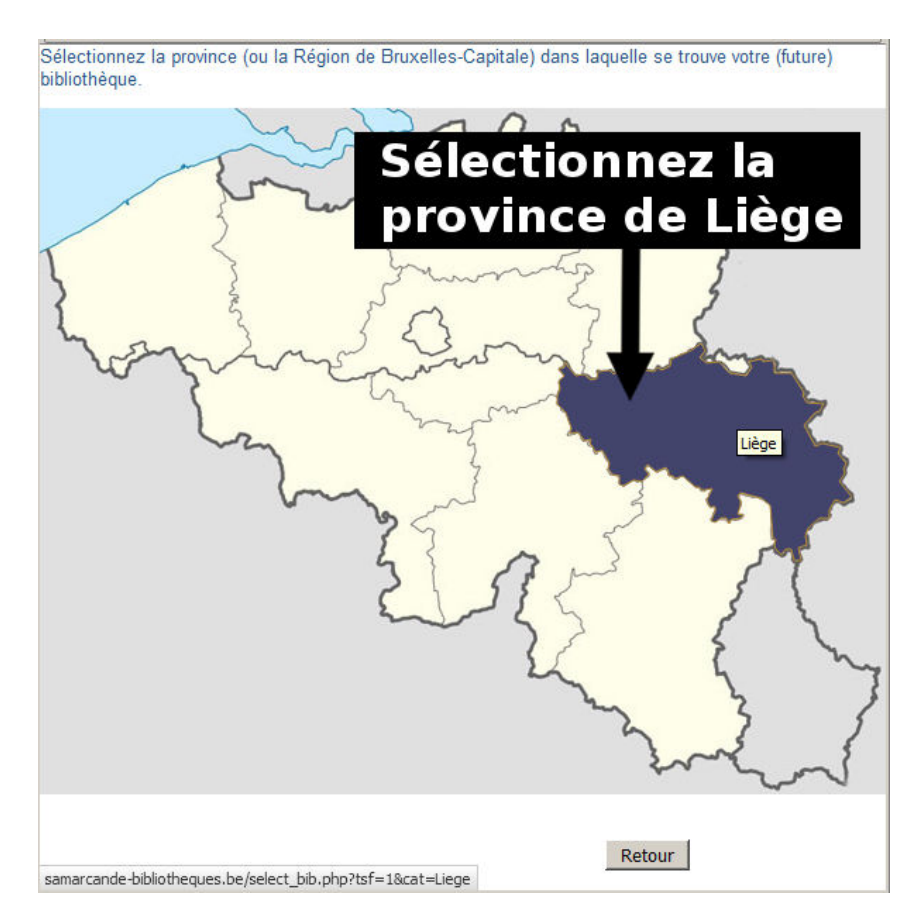

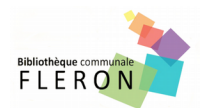

Précisez Fléron (4620) comme votre bibliothèque d'attache.

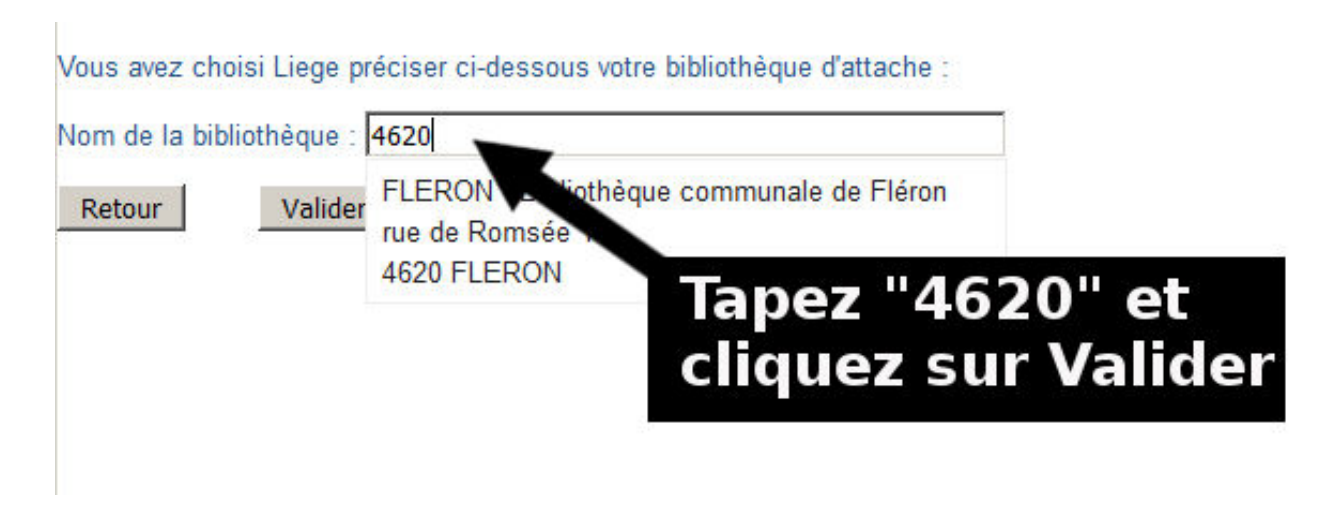

Entrez votre numéro de carte Pass (en dessous du code barre) et remplissez bien les champs en dessous. Attention à bien rentrer une adresse e-mail valide !

Saisissez le code CAPTCHA et cochez les conditions d'utilisation. Vous pouvez maintenant valider votre compte.

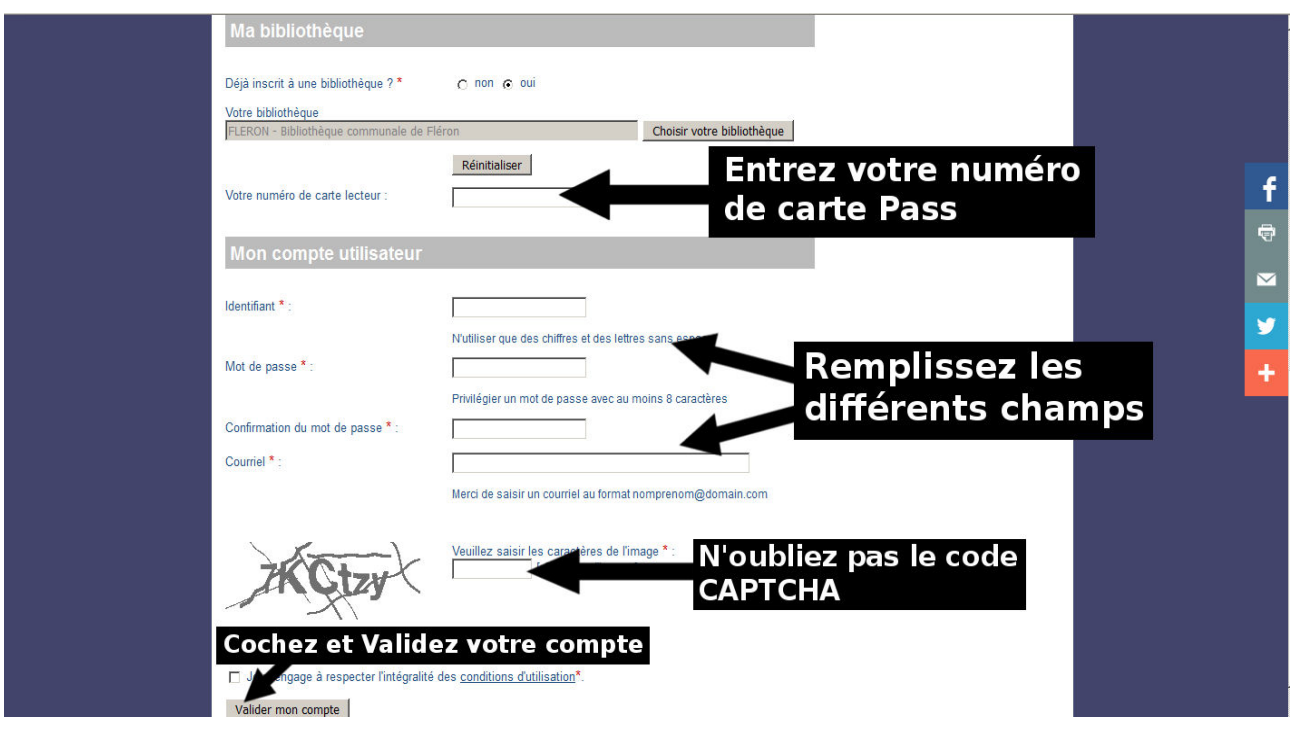

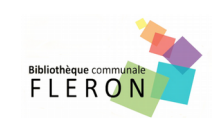

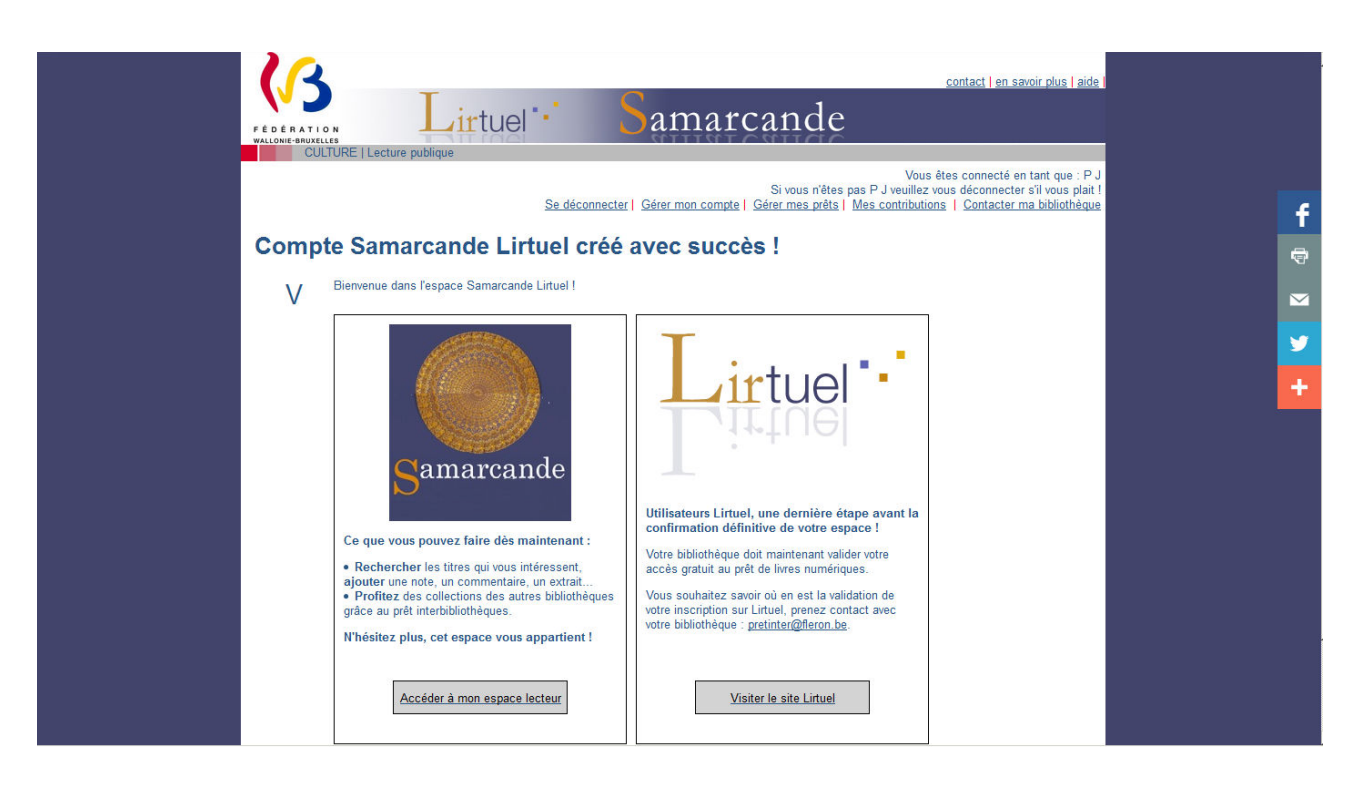

Vous êtes maintenant inscrit dans Samarcande. Il ne vous reste plus qu'à nous contacter par mail [\(bibliotheque@fleron.be\)](mailto:bibliotheque@fleron.be) pour nous signaler votre inscription et que nous activions le prêt numérique de votre compte.

Une fois activé, retournez sur Lirtuel, connectez-vous à votre compte en rentrant vos identifiants. Vous voilà sur Lirtuel.

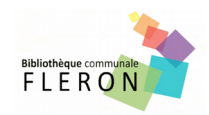

Reste à télécharger les applications se rapportant à votre outil de lecture (ordinateur, tablette, liseuse) et votre système d'exploitation (iOS, Android, Windows). Pour cela, rendez-vous sur l'onglet « Aide ».

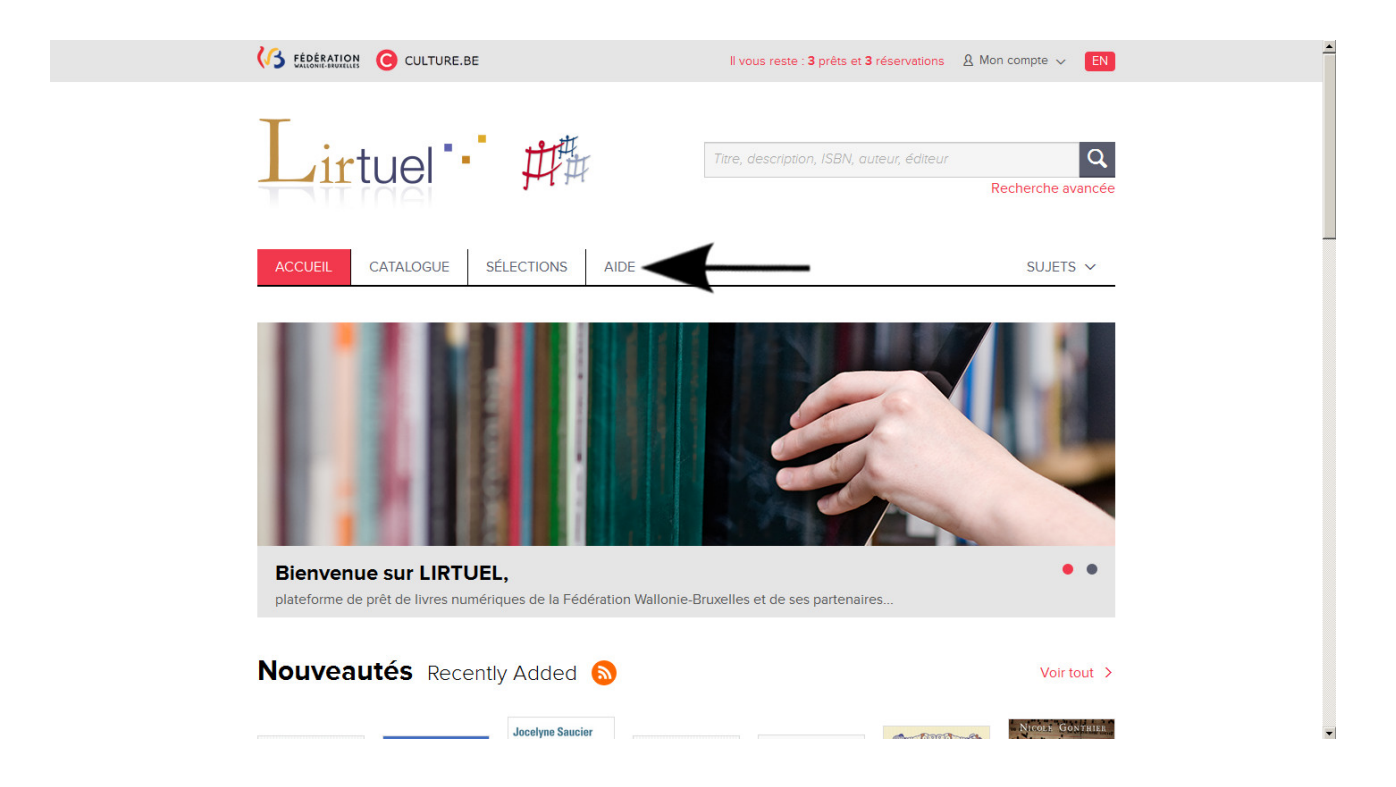

De là, vous pouvez aller sur « Guides de démarrage » qui vous expliquera les différentes procédures.

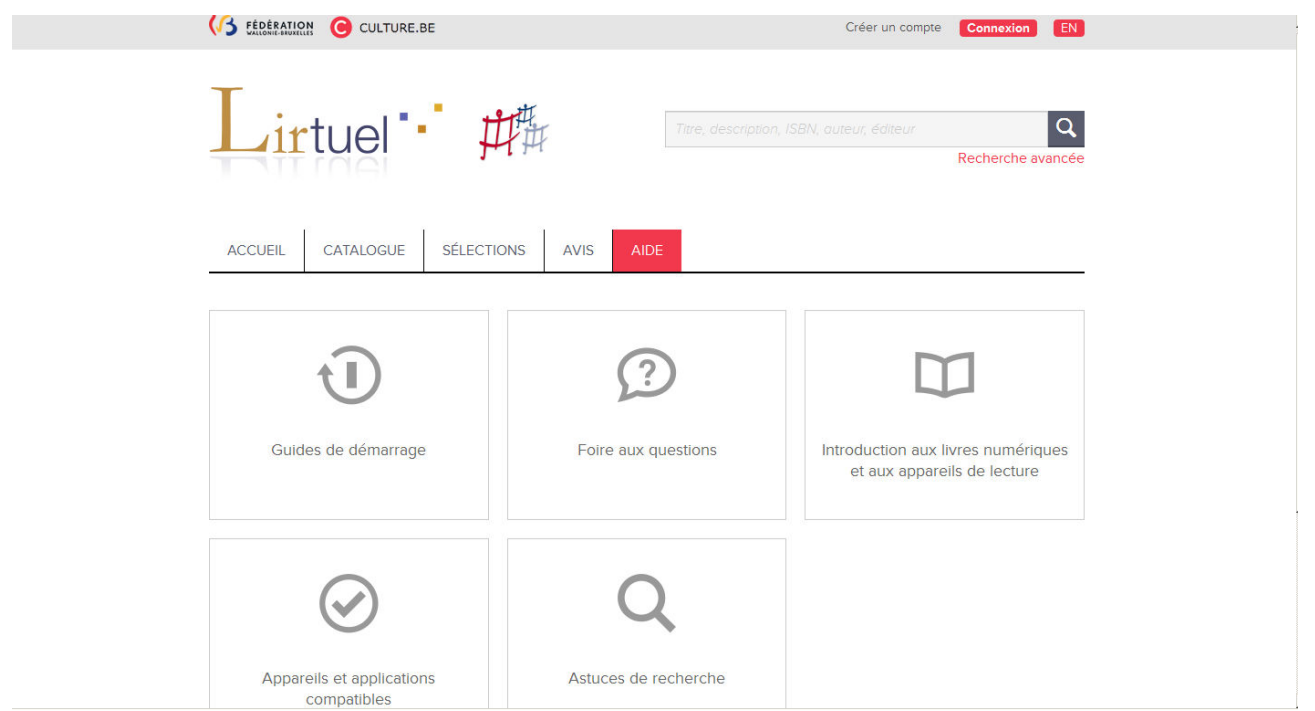

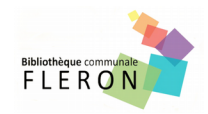